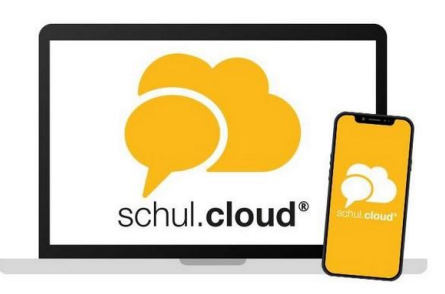

Anleitung zum Vergeben eines neuen Verschlüsselungskennwortes im Schulmessenger

1. Logge dich über einen Browser in die schul.cloud ein. Hier klicken <https://app.schul.cloud/#/start/login>

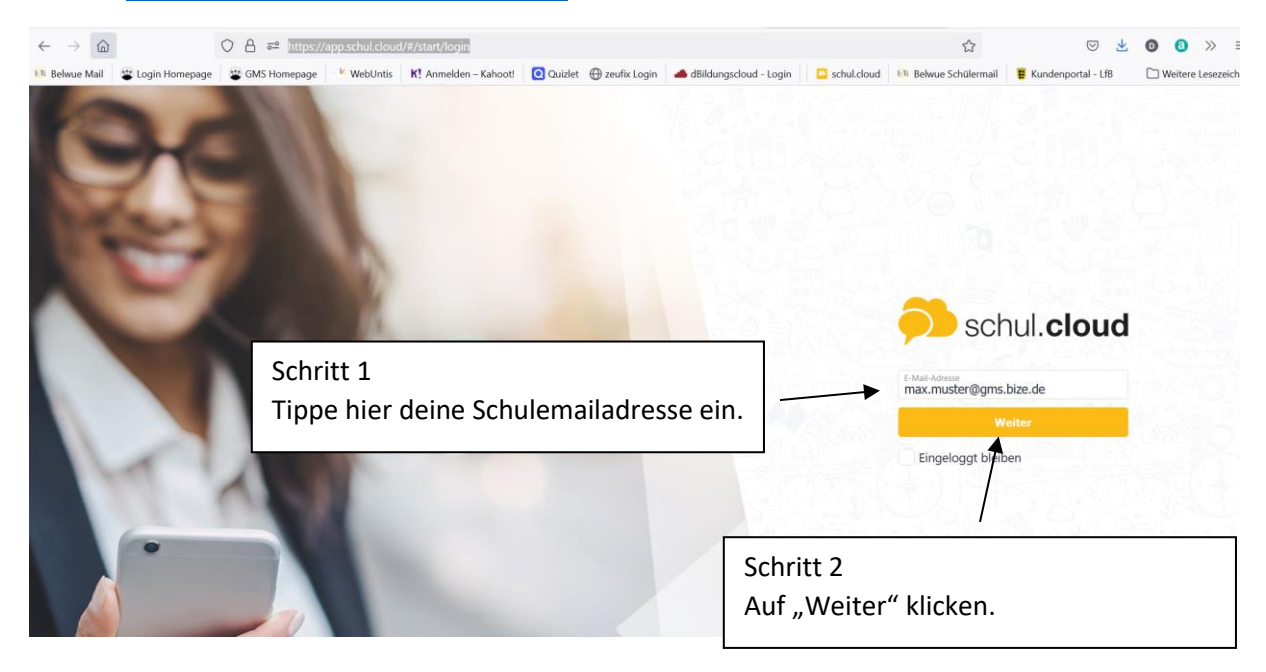

## 2. Mit Kennwort einloggen.

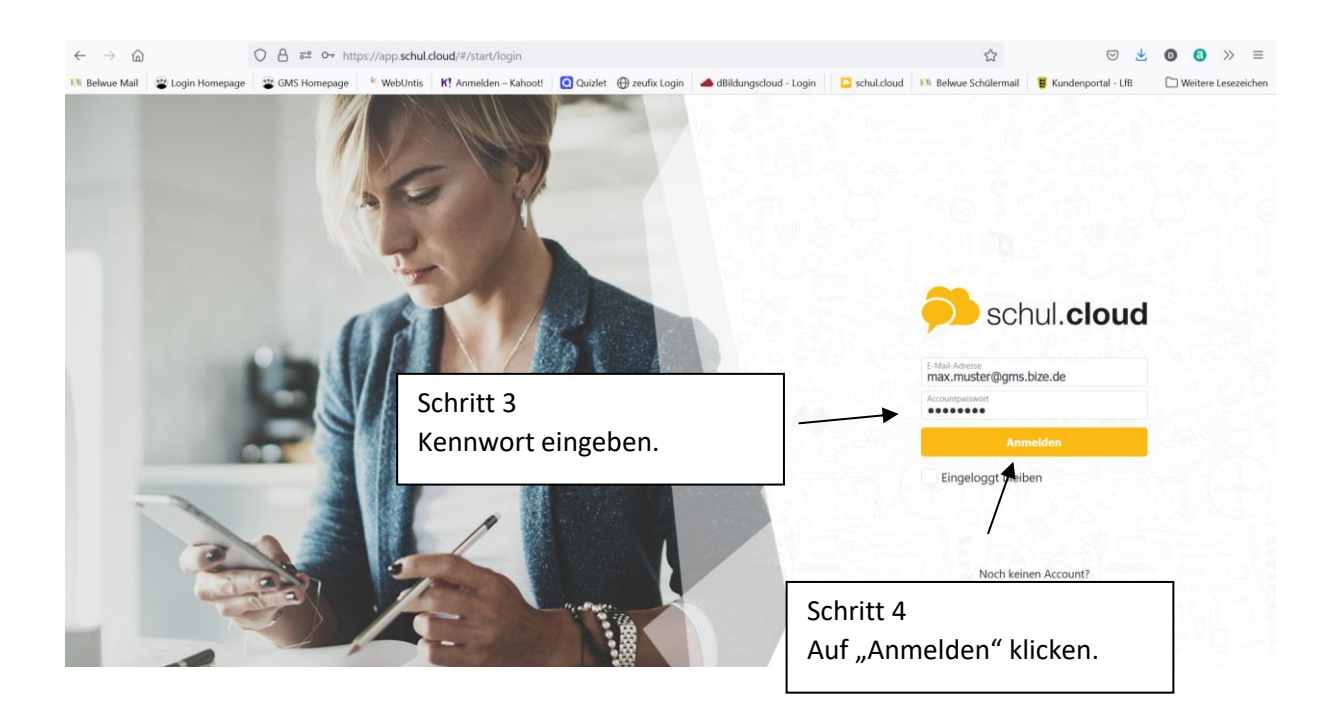

## 3. Verschlüsselungspasswort

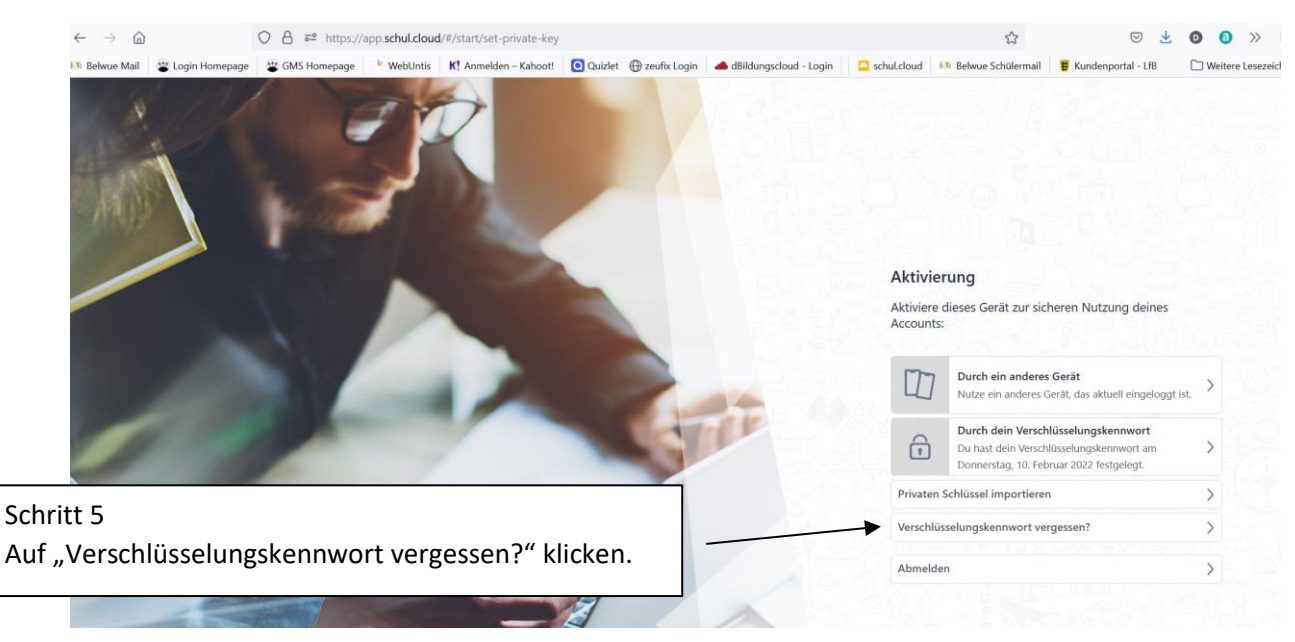

## 4. Neues Verschlüsselungspasswort vergeben

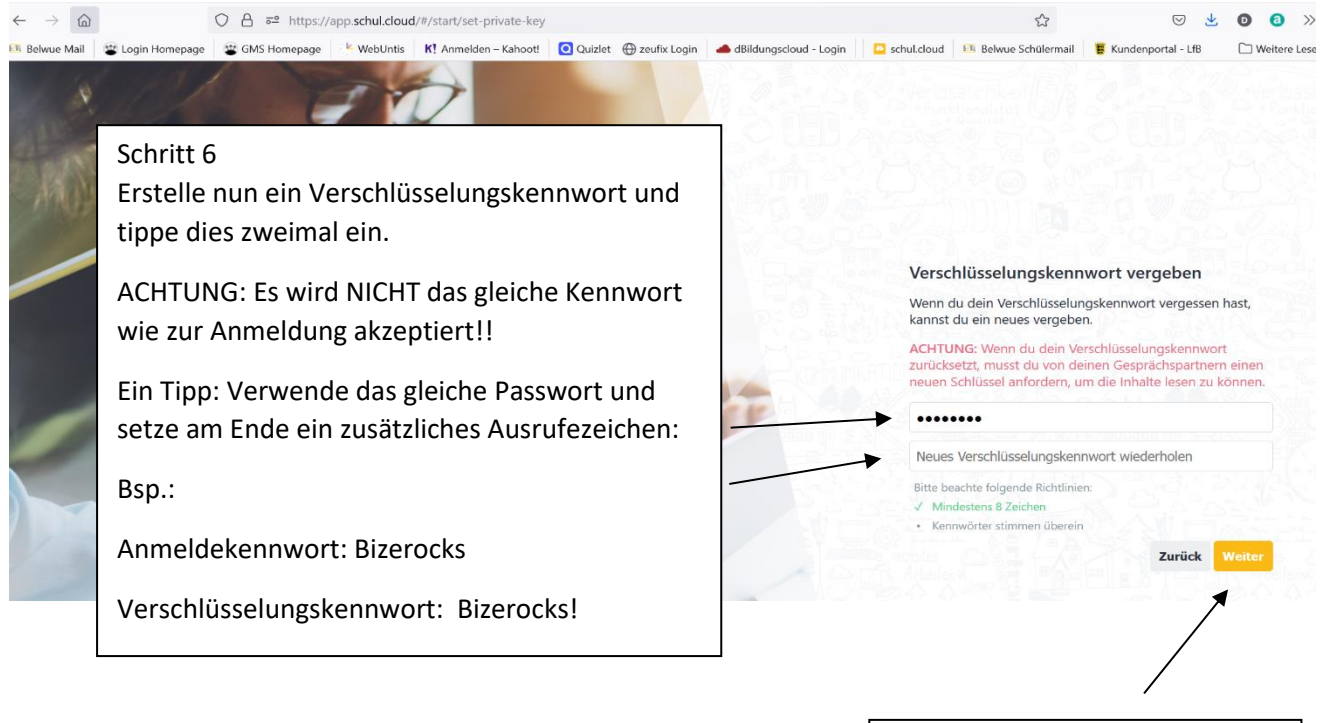

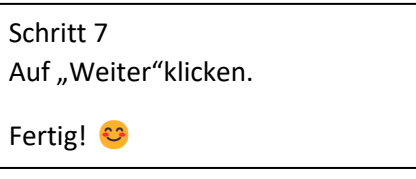